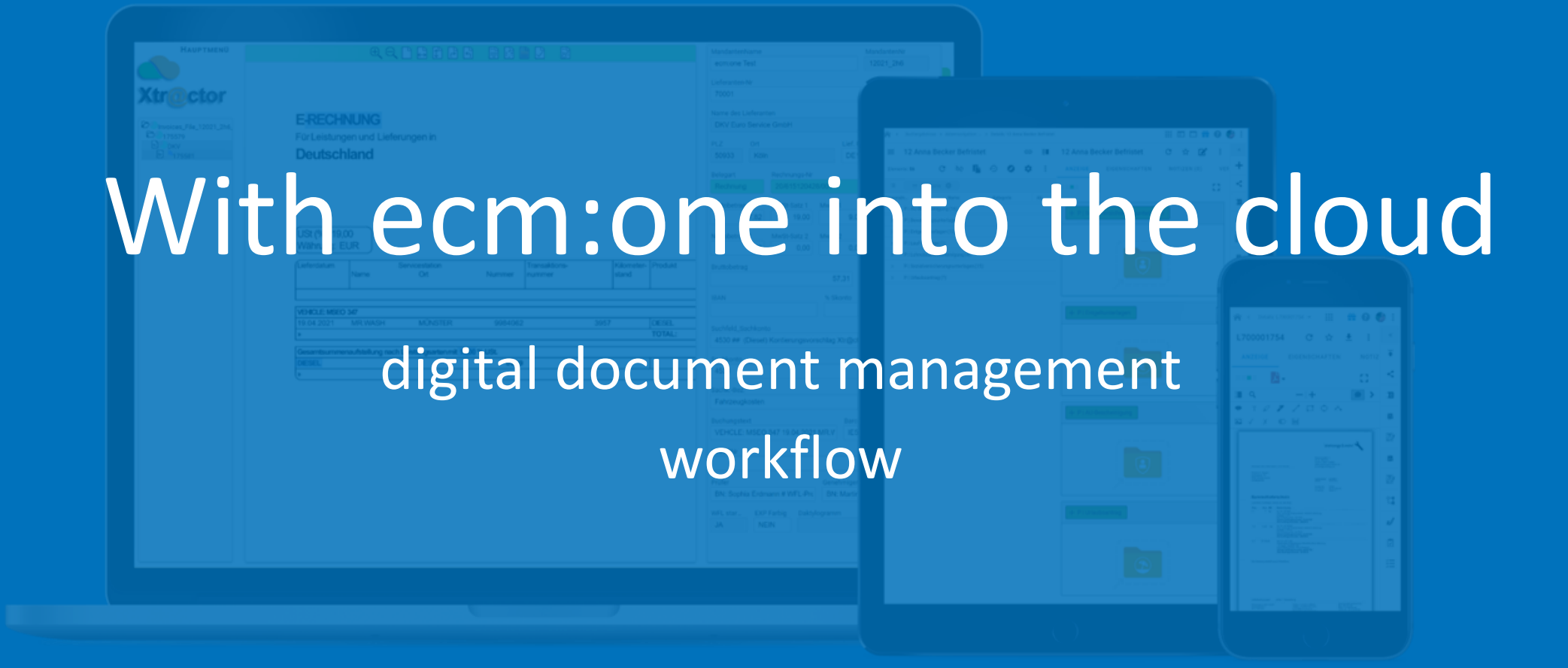

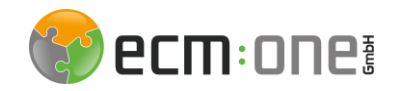

## Welcome

Welcome to our document management system by d.velop documents. For a perfect start, this guide explains essential document management functions and the workflow - so nothing stands in the way of a perfect start to the digital DMS.

Your ecm:one

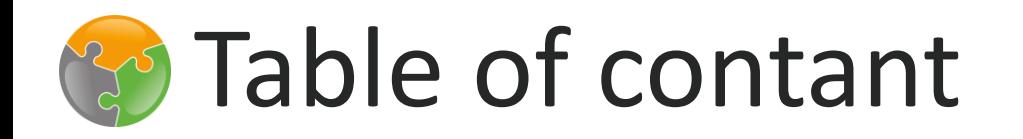

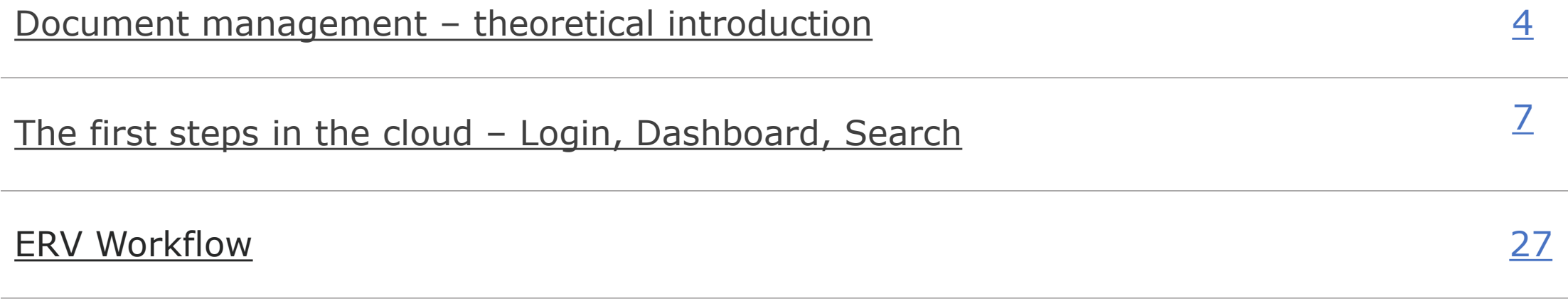

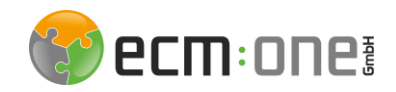

### <span id="page-3-0"></span>Document management – What is this?

➢ With a digital document management system, your own workplace, collaboration within the company and with external contacts, and the integration of existing software are centrally regulated and efficiently designed - while complying with all regulatory requirements. Further advantages include:

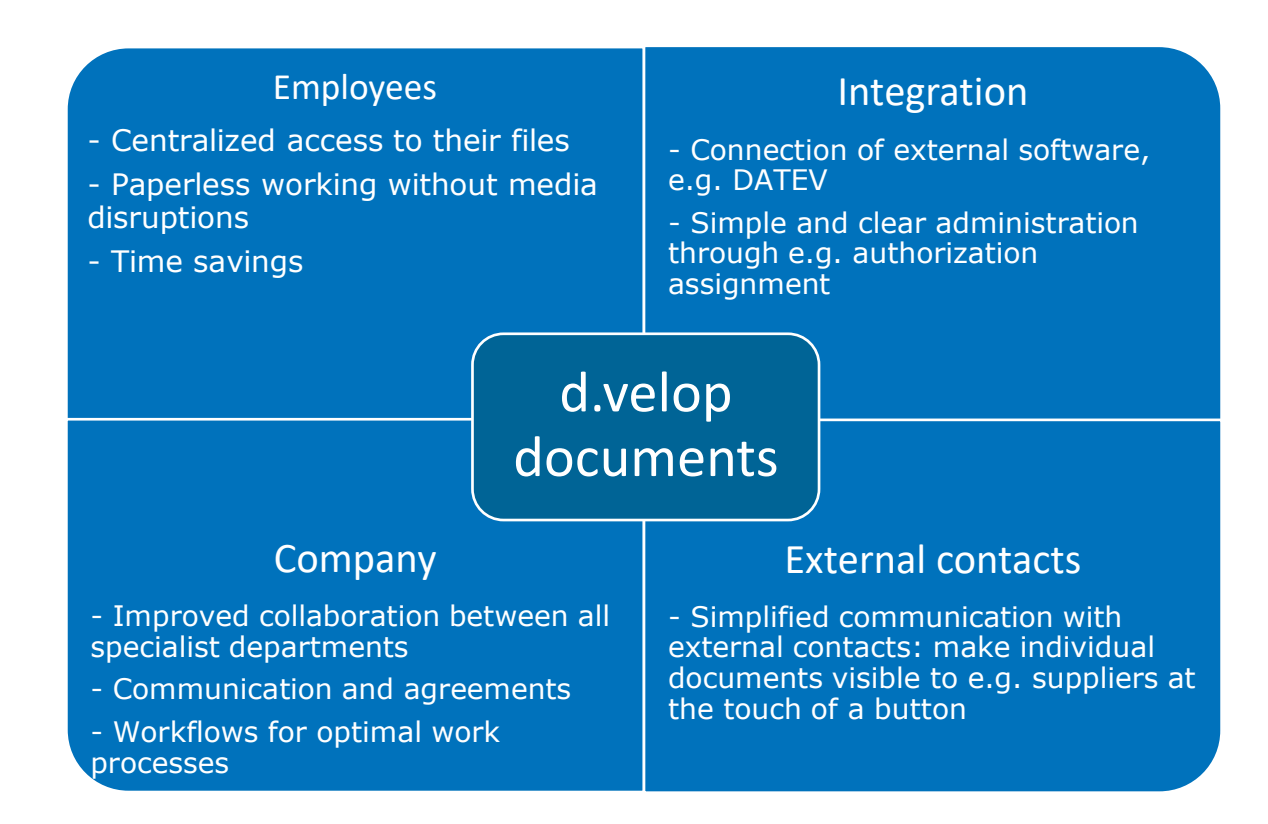

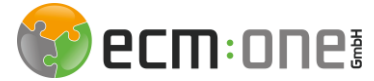

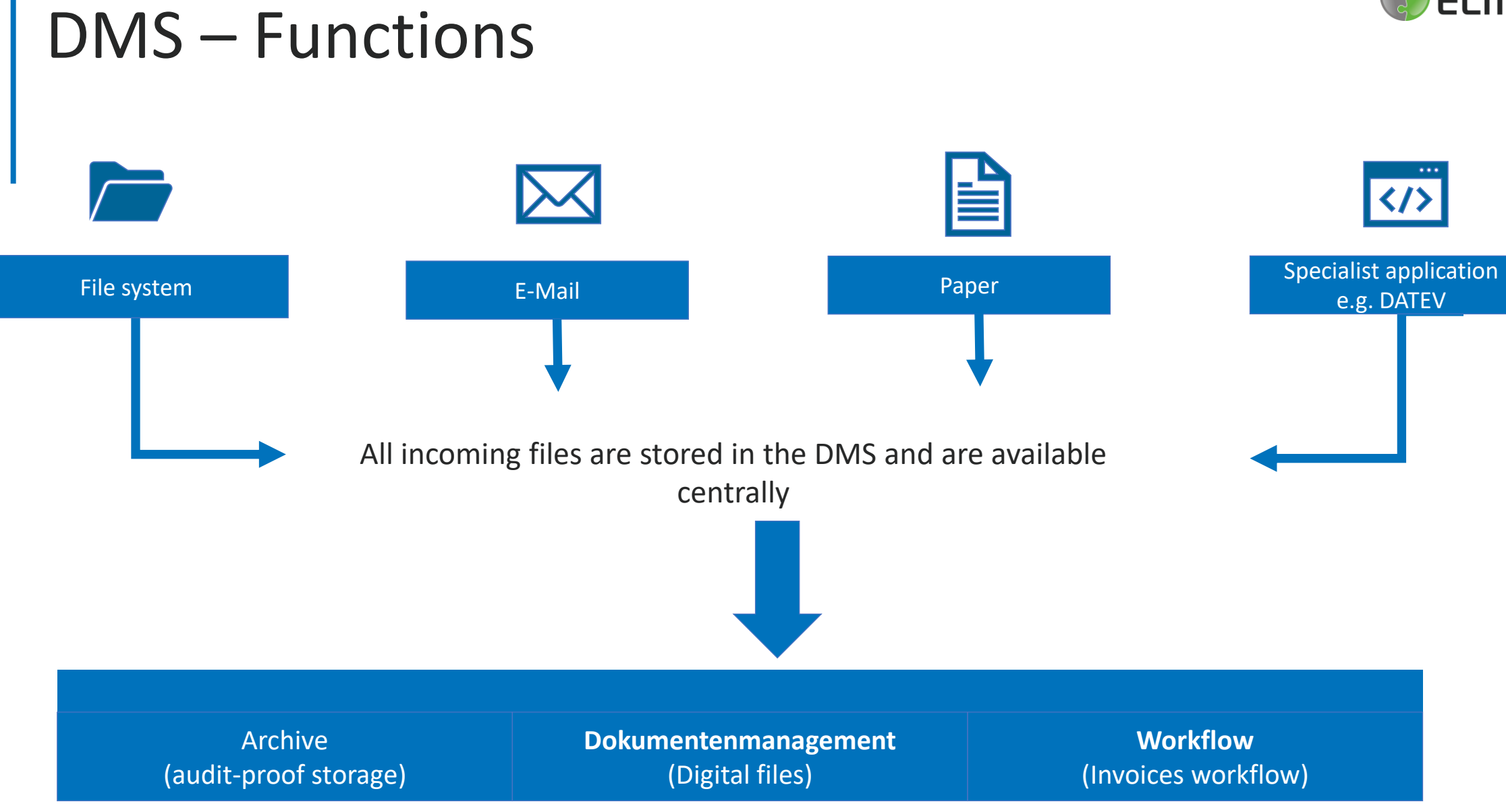

<span id="page-5-0"></span>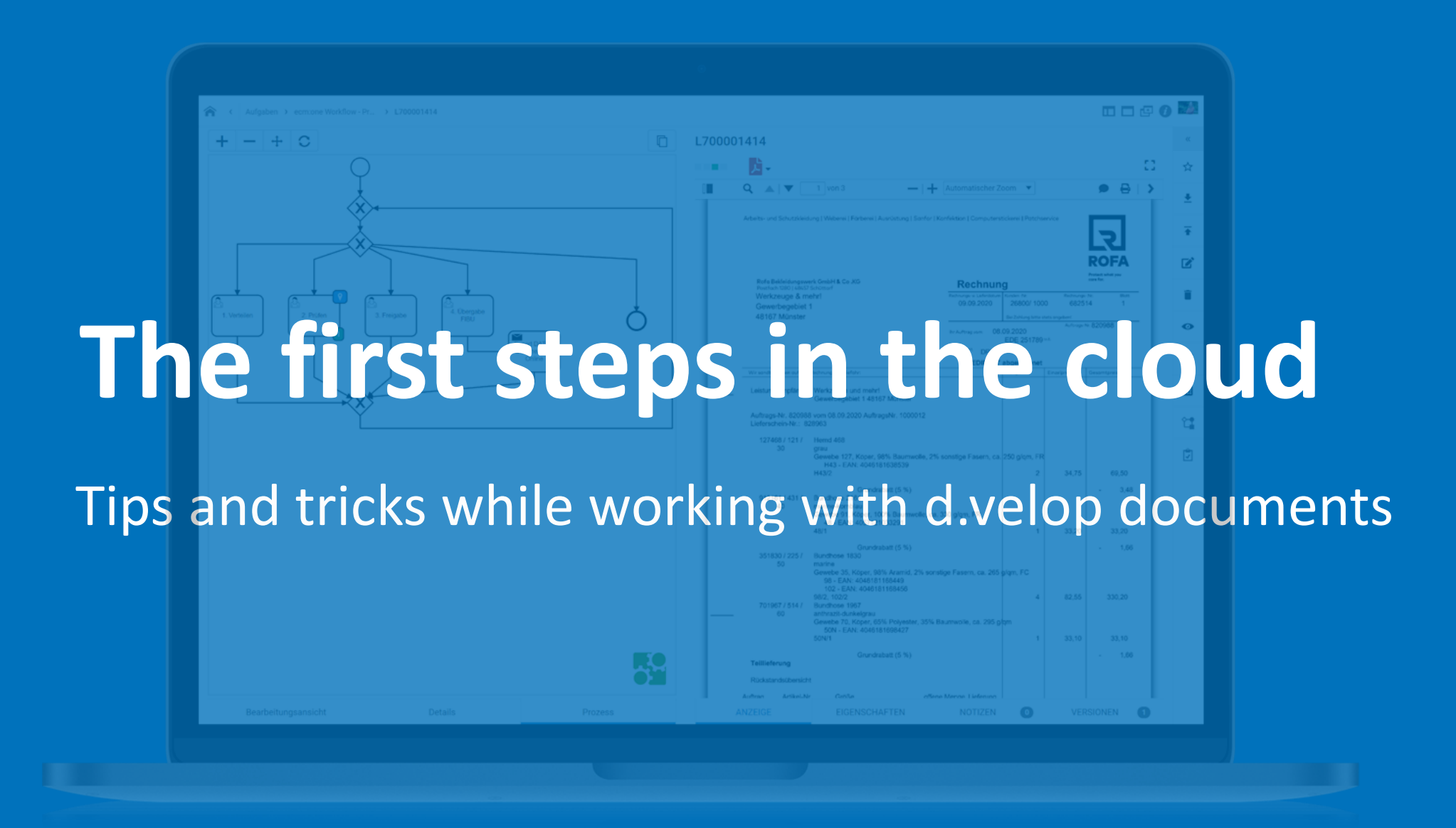

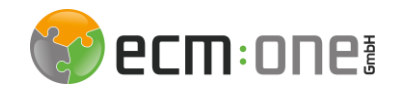

# Logging into the cloud

From now on you can reach the d.velop cloud via your assigned link:

[company].d-velop.cloud

There you can log in with your login from d.velop documents.

Logging in is possible via all browsers and end devices - so from now on you can work from anywhere and are

flexible in terms of equipment or workstation.

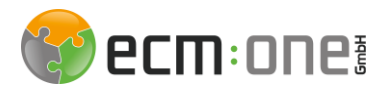

### The first steps in the cloud

After logging in, you can access the document management. D.velop documents works with a dashboard from which all functions are accessible. The dashboard looks different depending on the configuration!

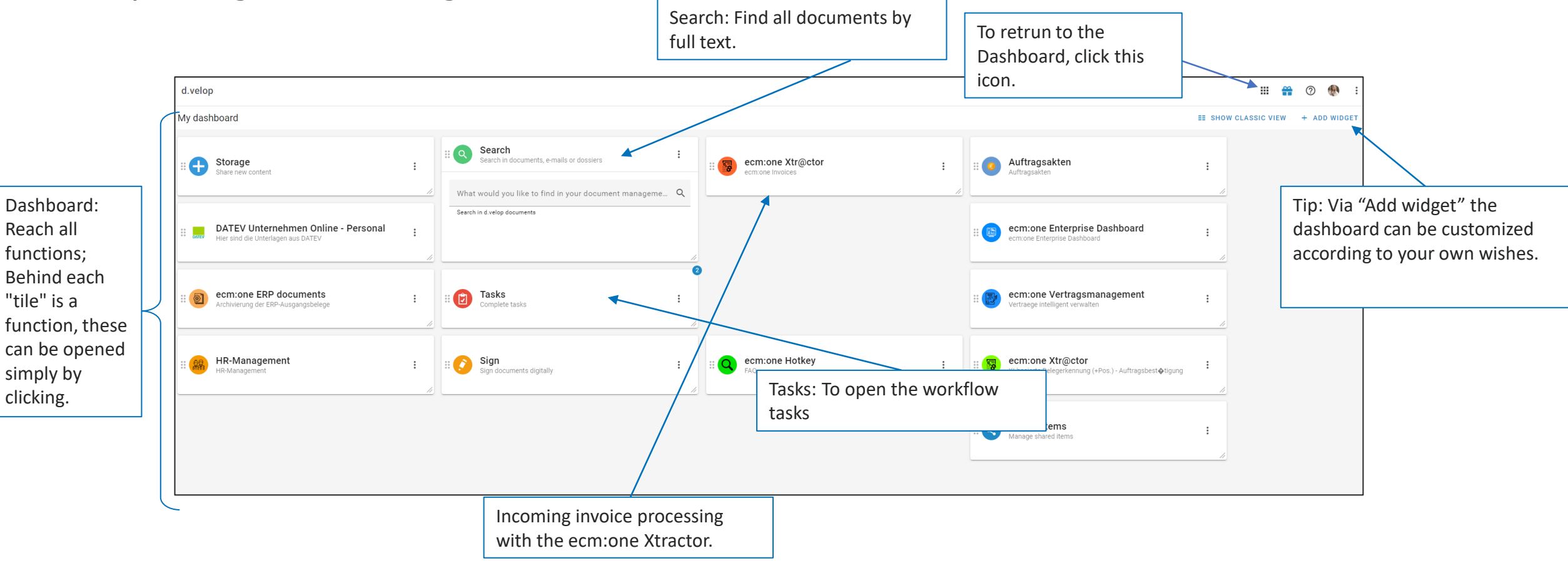

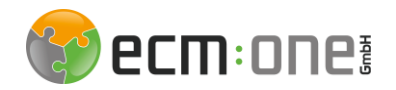

### SEARCH

The search is the heart of d.velop documents. Within seconds, the required documents are found and can be processed. This eliminates long search times of files full of documents! Filter criterion based on the

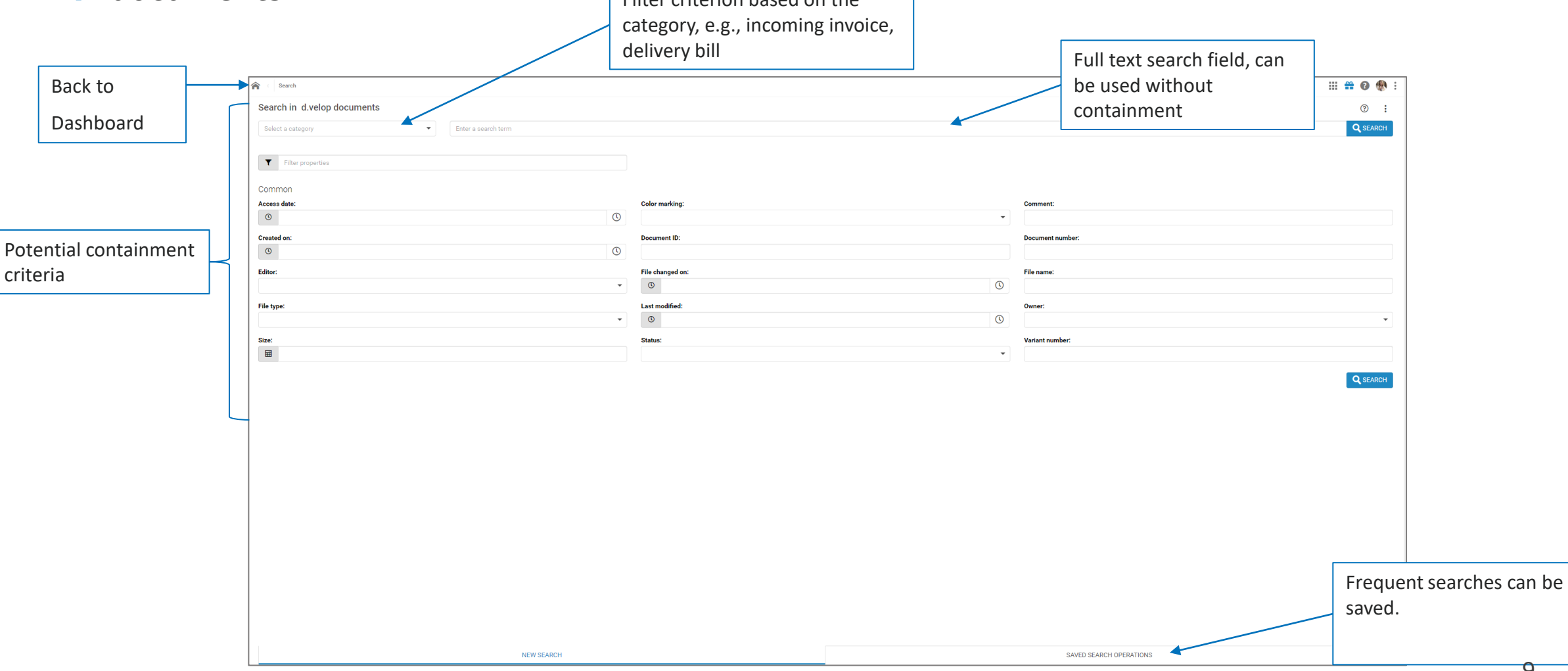

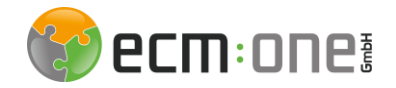

### SEARCH RESULTS

of

The search results are displayed in table or list form. This view can be customized by each user.

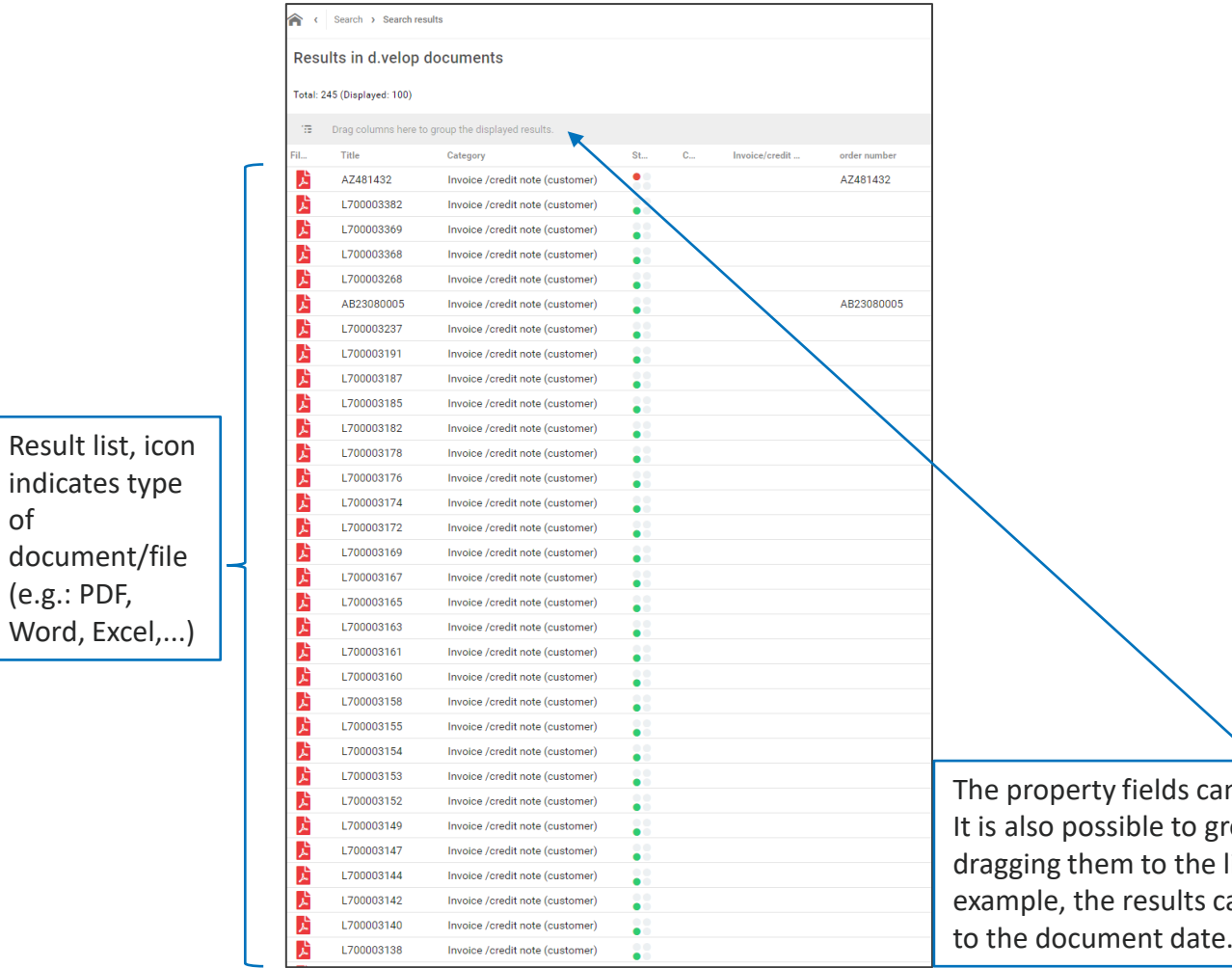

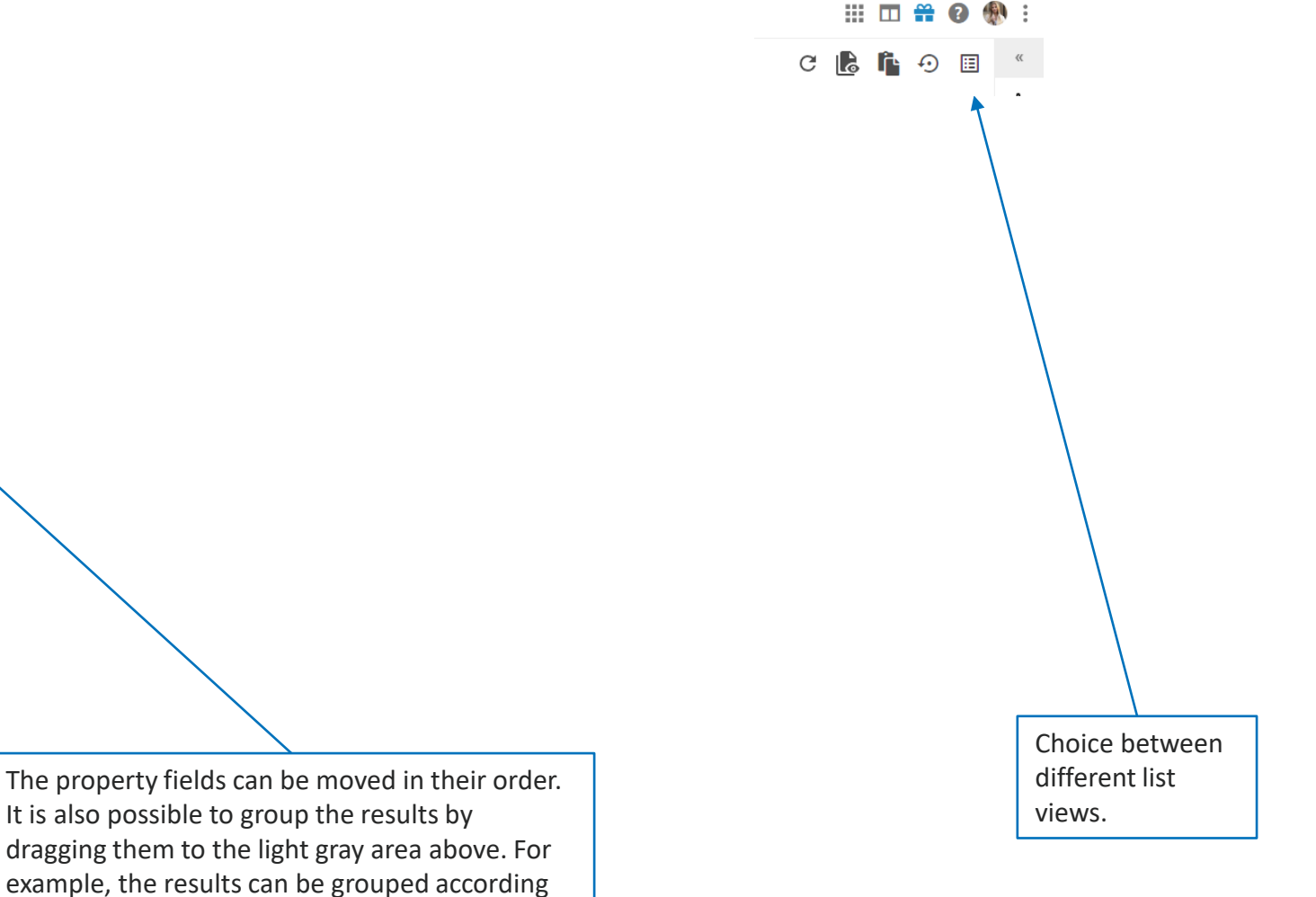

### DOCUMENT

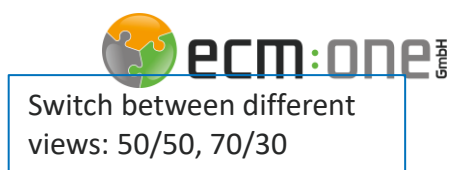

#### The view of a particular document offers many possibilities for editing.

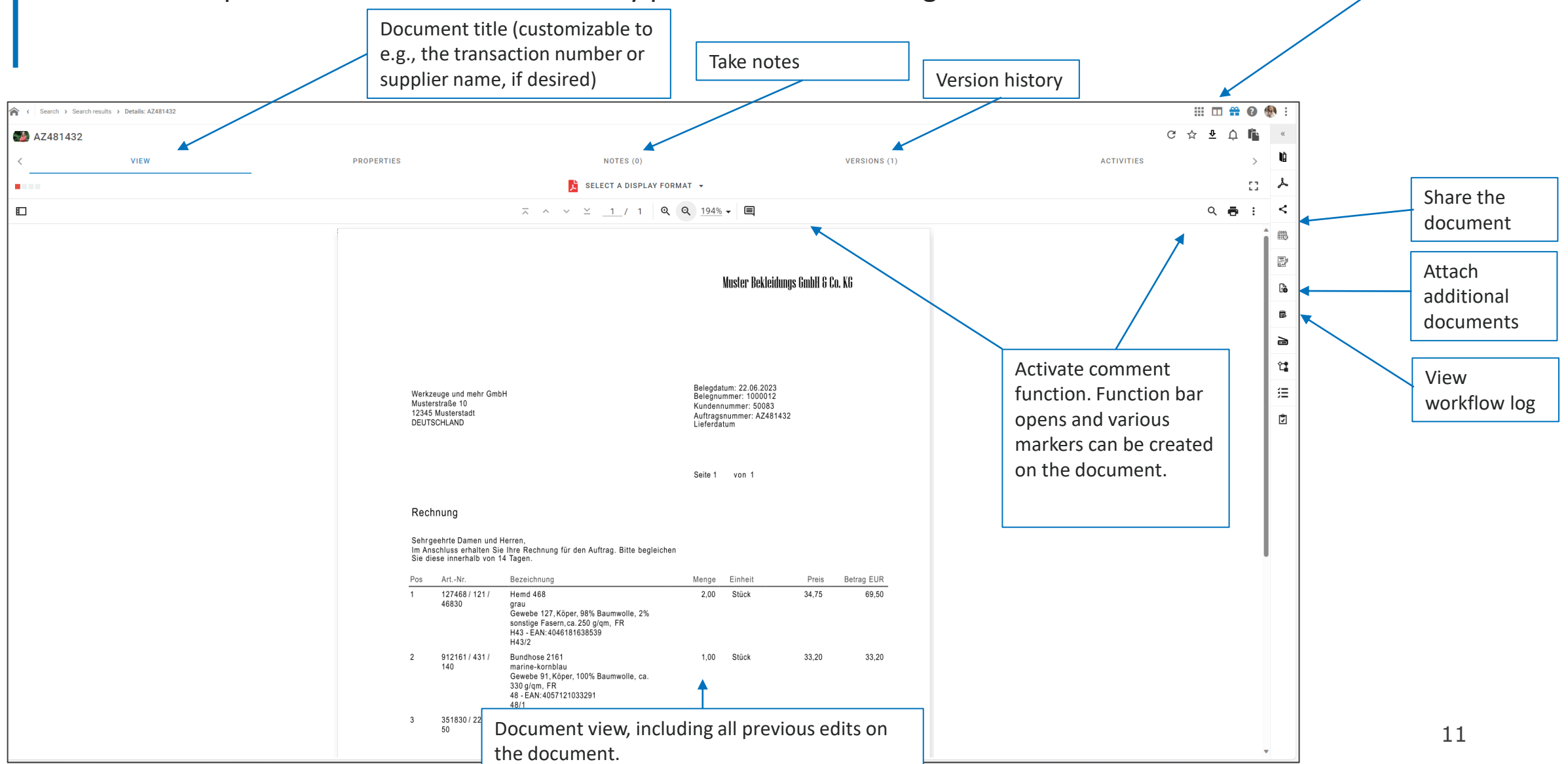

<span id="page-11-0"></span>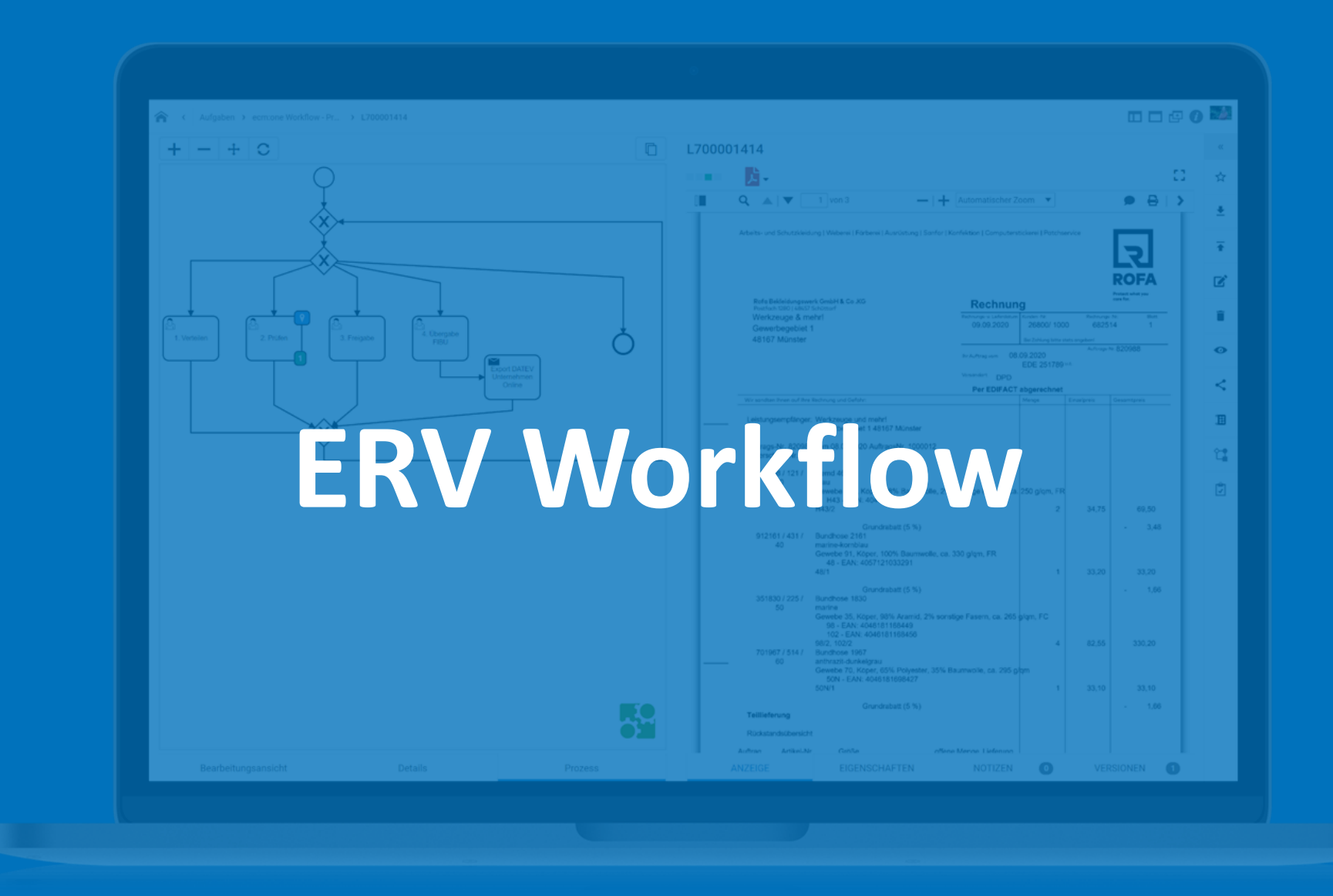

## ERV-Workflow

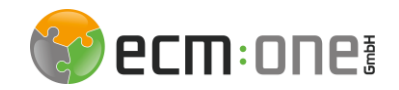

The workflow consists of 4 steps. First, the invoice is read and distributed in the document recognition so that the posting data can be created directly afterwards. This is followed by the steps factual check, release and final control of the FIBU. The following slides explain how these steps are processed.

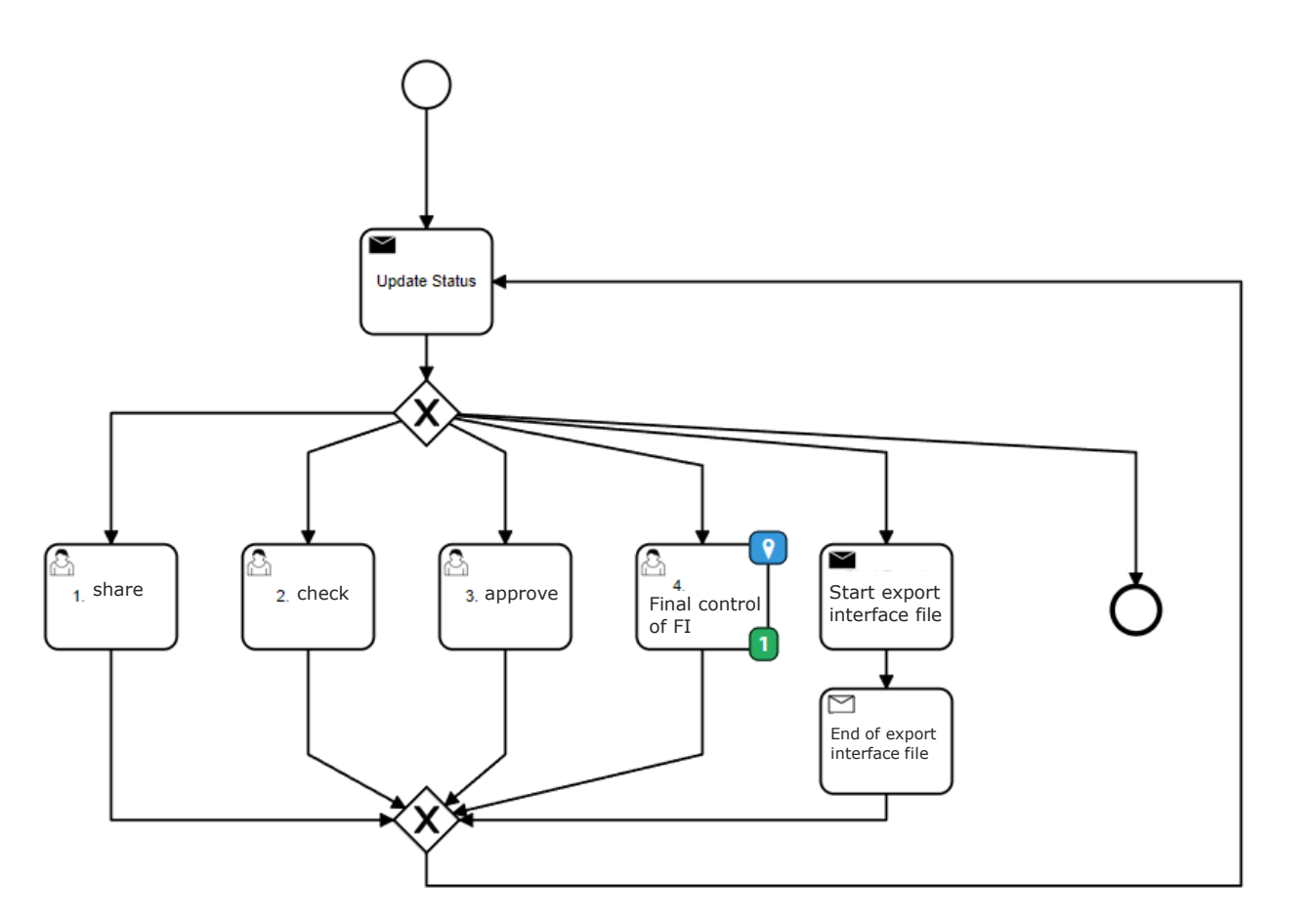

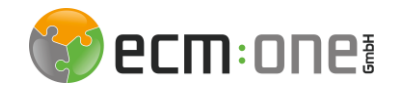

### Processing workflow tasks

Open the task.

The workflow tasks can be opened via the "Tasks" tile. The small number shows how many tasks are currently unprocessed.

You will be informed about tasks either via the start page or via mail.

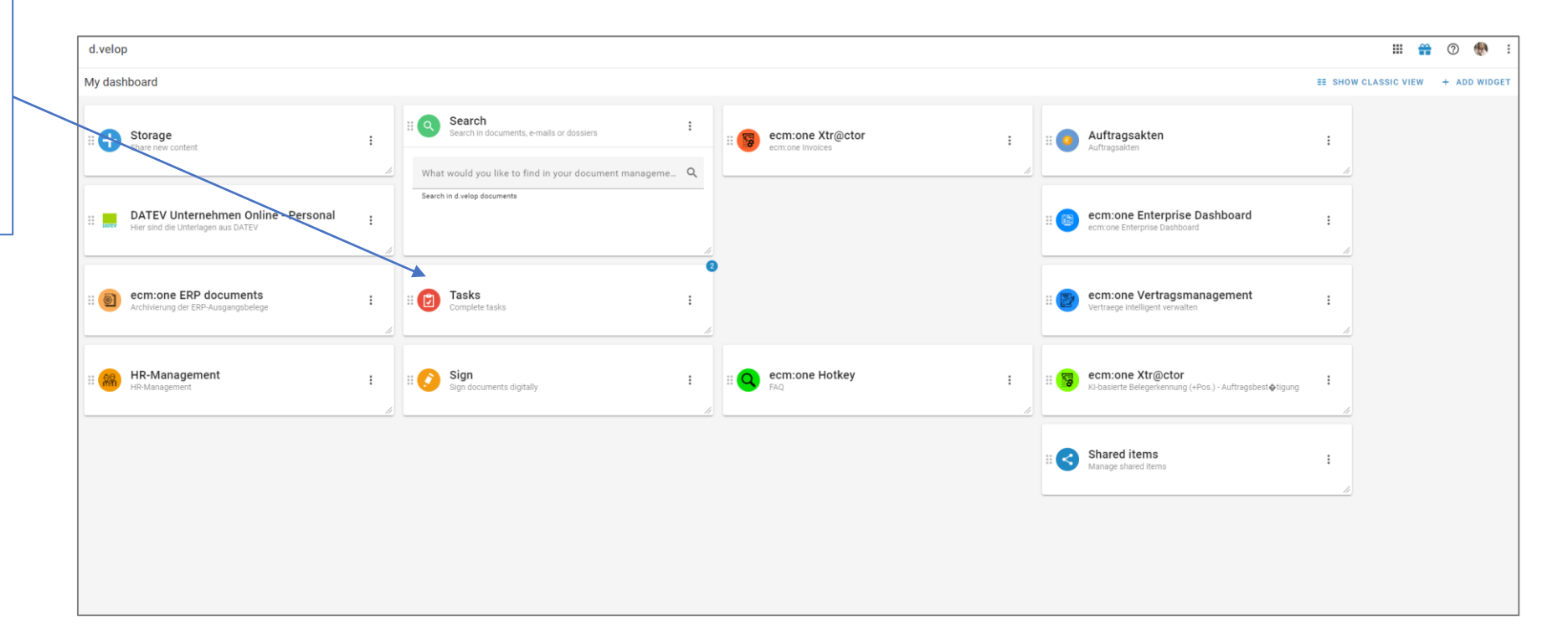

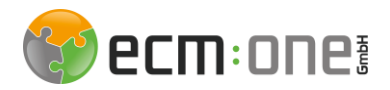

### Notification mail

If there is a new task, a mail with the link will be sent to the responsible user. When the task is sent to a group, all group members receive a mail. As soon as the first user of the group completes the task, it disappears from the other members. Attempting to open such a task may result in an error message (task no longer exists or similar).

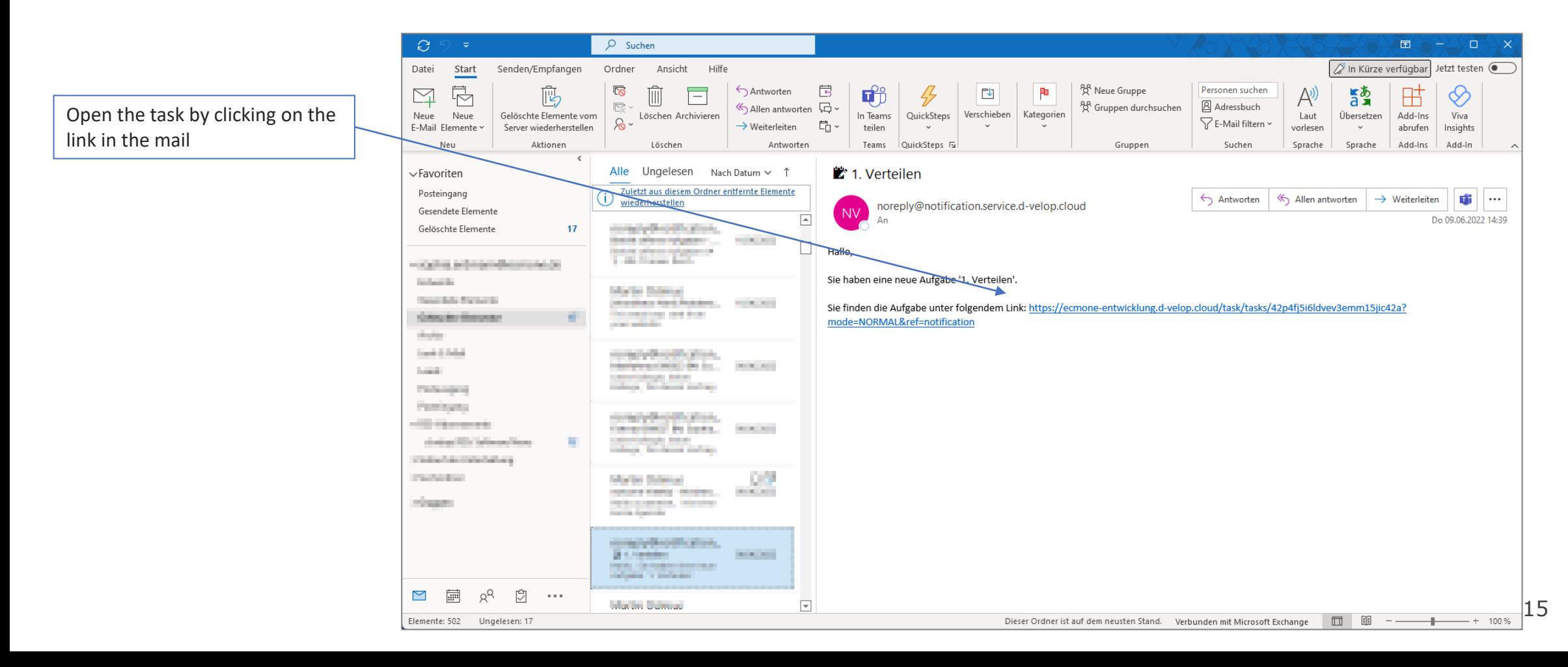

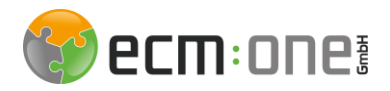

### Notification mail

If an automated reminder email is turned on, all users will receive a list of all open tasks at defined days and times:

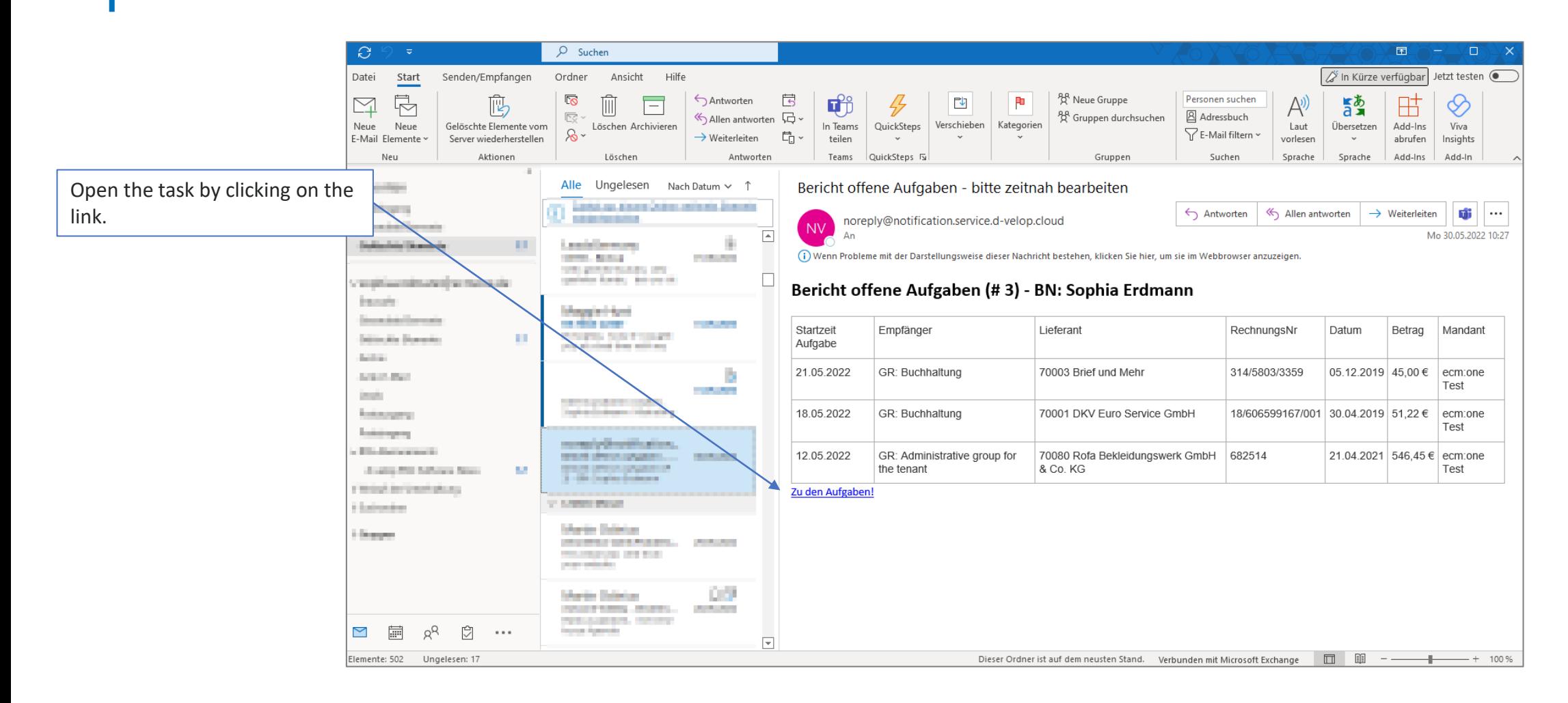

### **ecm:** one!

### Tasks

### The task list can be accessed via the dashboard. To do this, click on the "Tasks" tile.

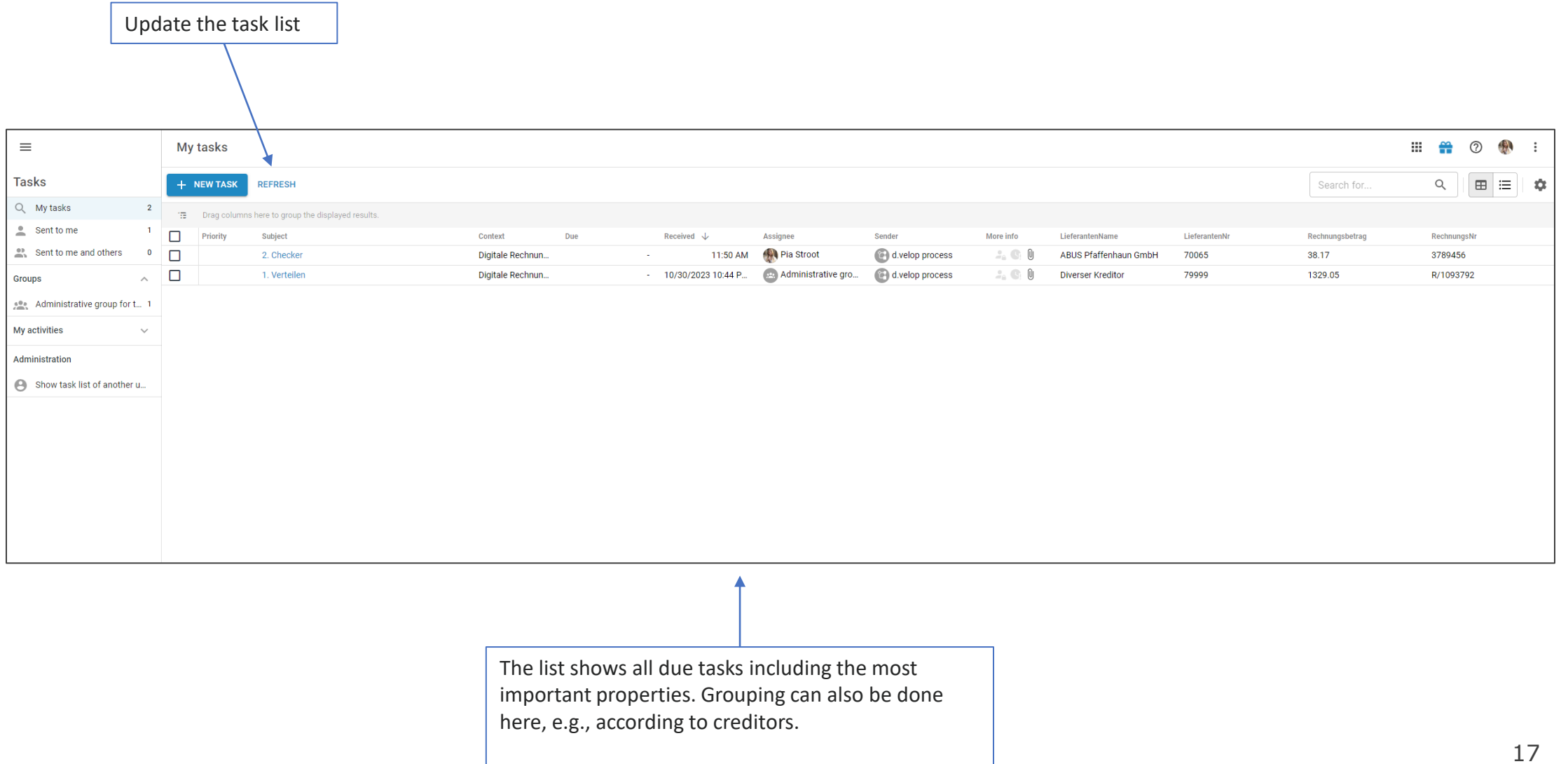

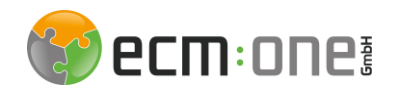

### Tasks - Distribution

In the Distribute step, the invoice can be redistributed if the initial distribution is incorrect.

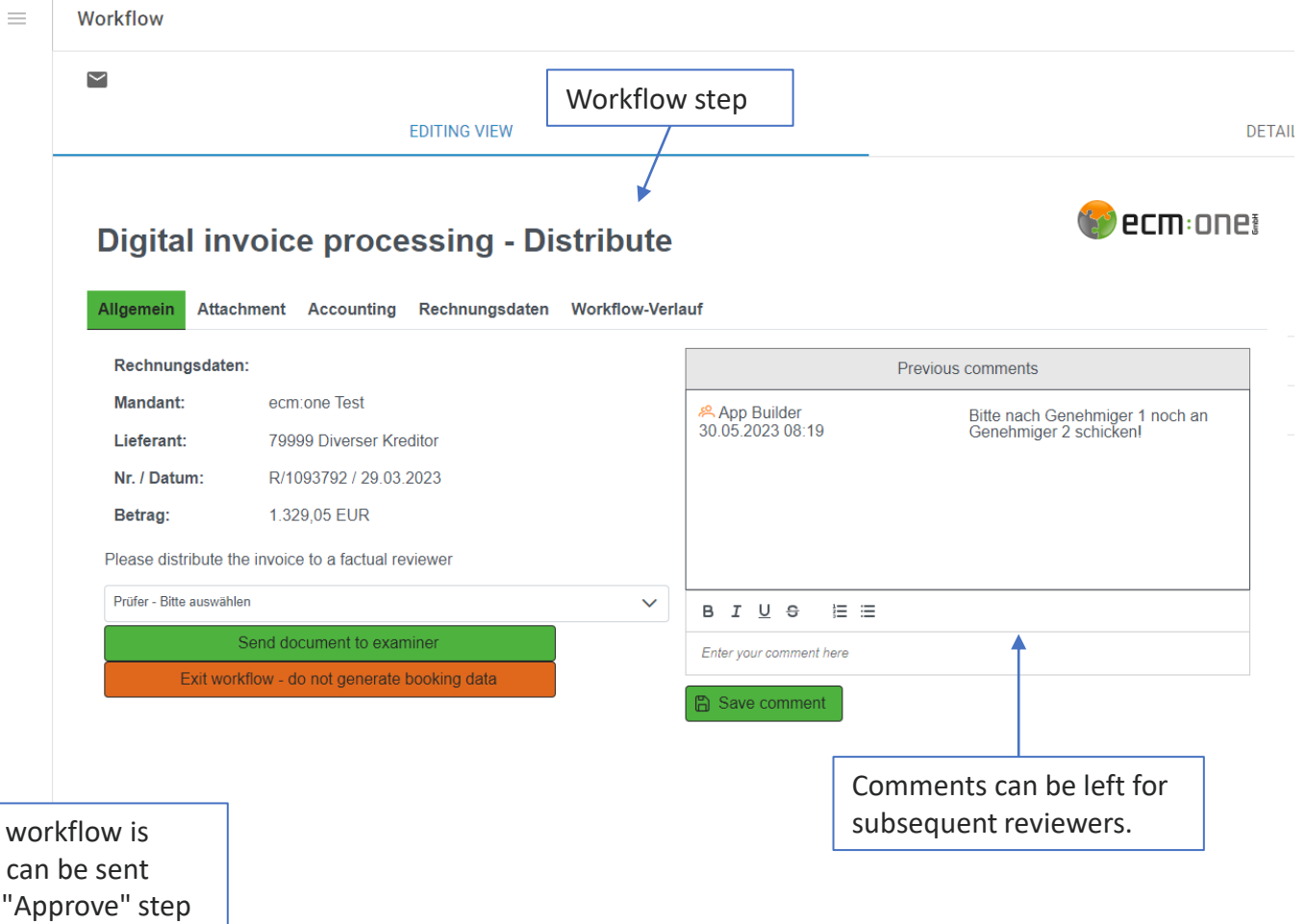

In case a shortened w desired, the invoice ca here directly to the "A or to the accounting department. Also, a direct closing with and without generation of the booking data is possible.

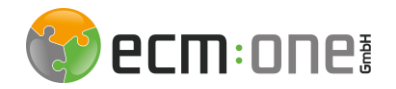

### Tasks – Factual check

After opening a specific task, it can be edited.

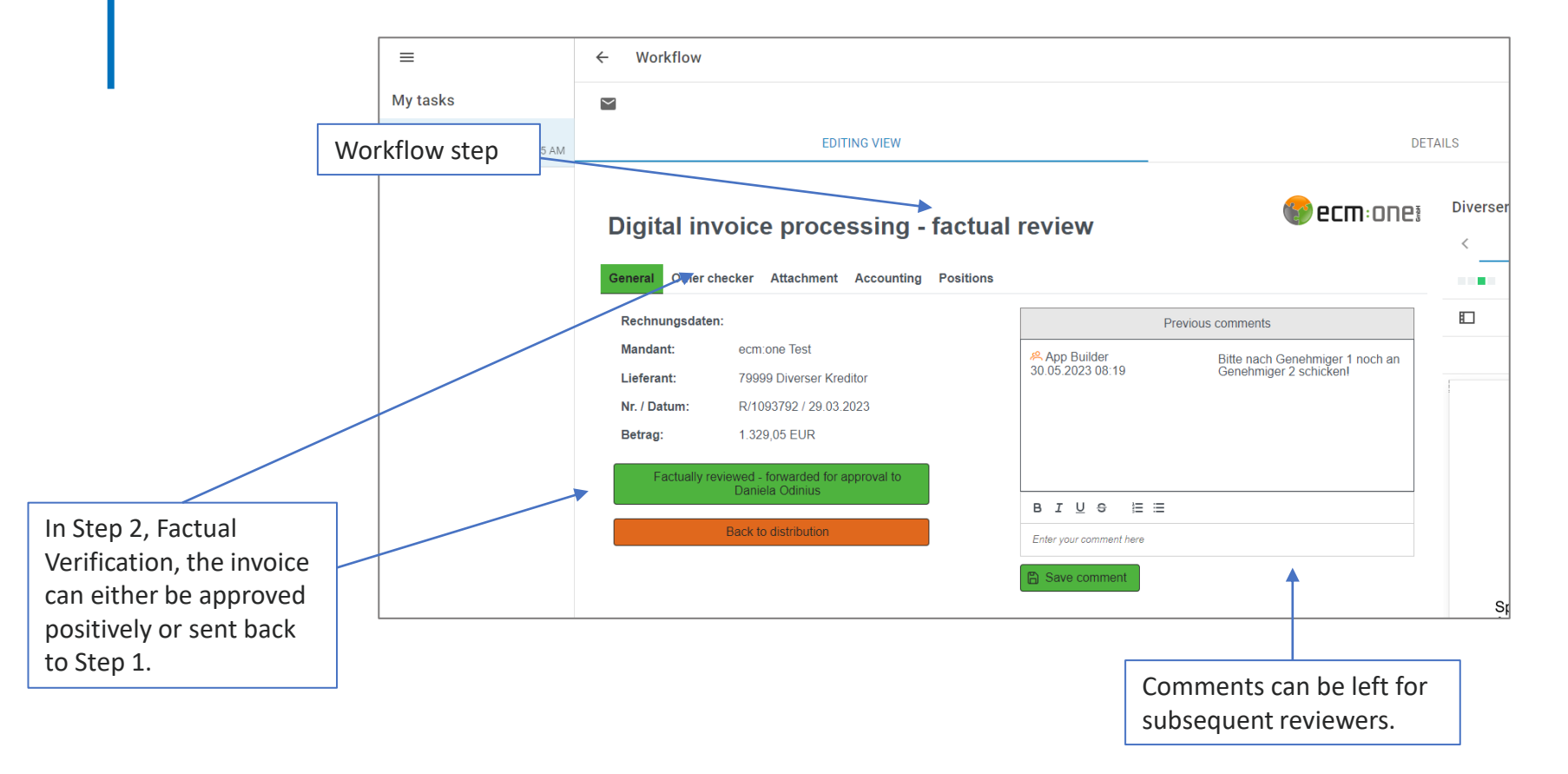

If the invoice has ended up in the system twice, a note indicating the presence of a duplicate is displayed here.

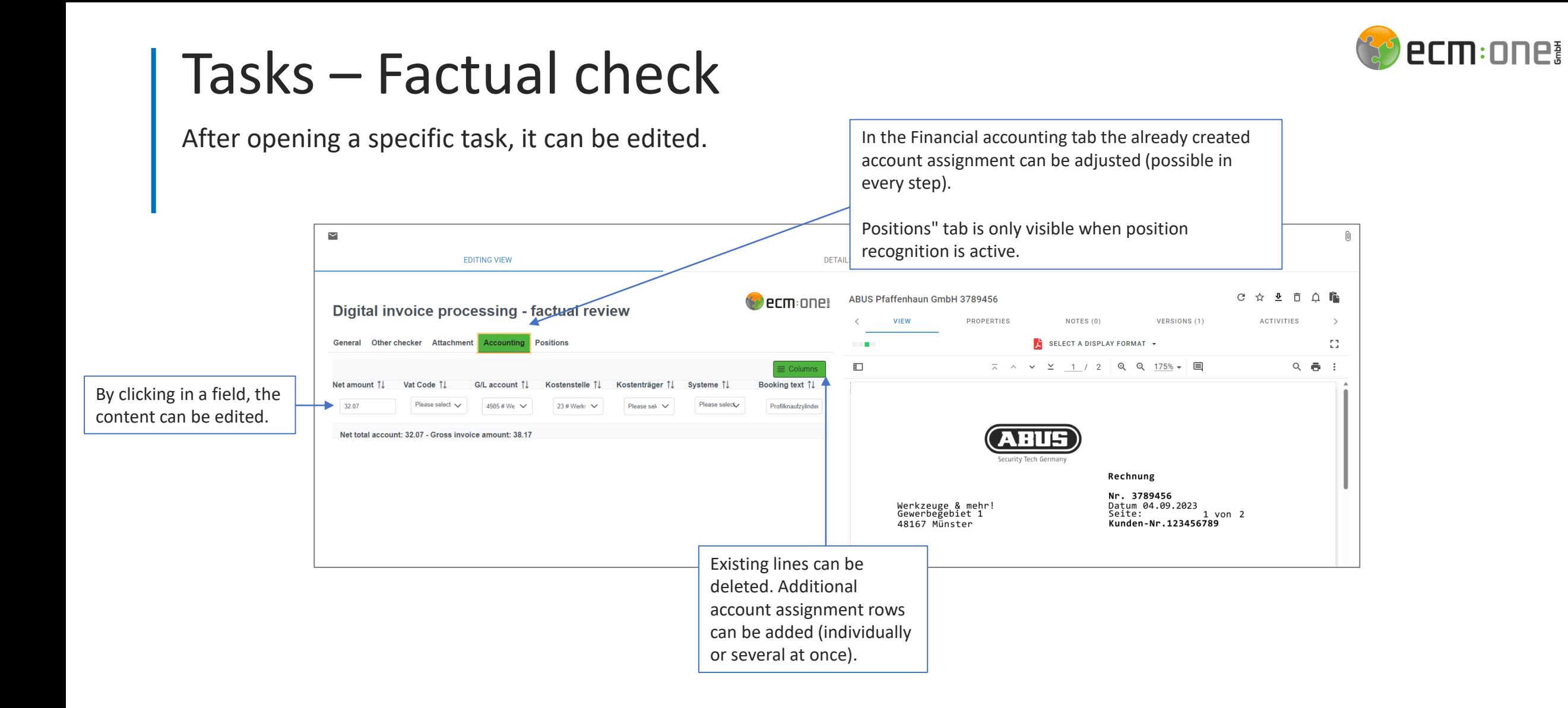

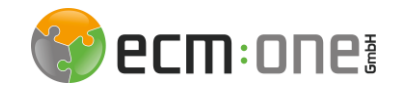

### Tasks - Release

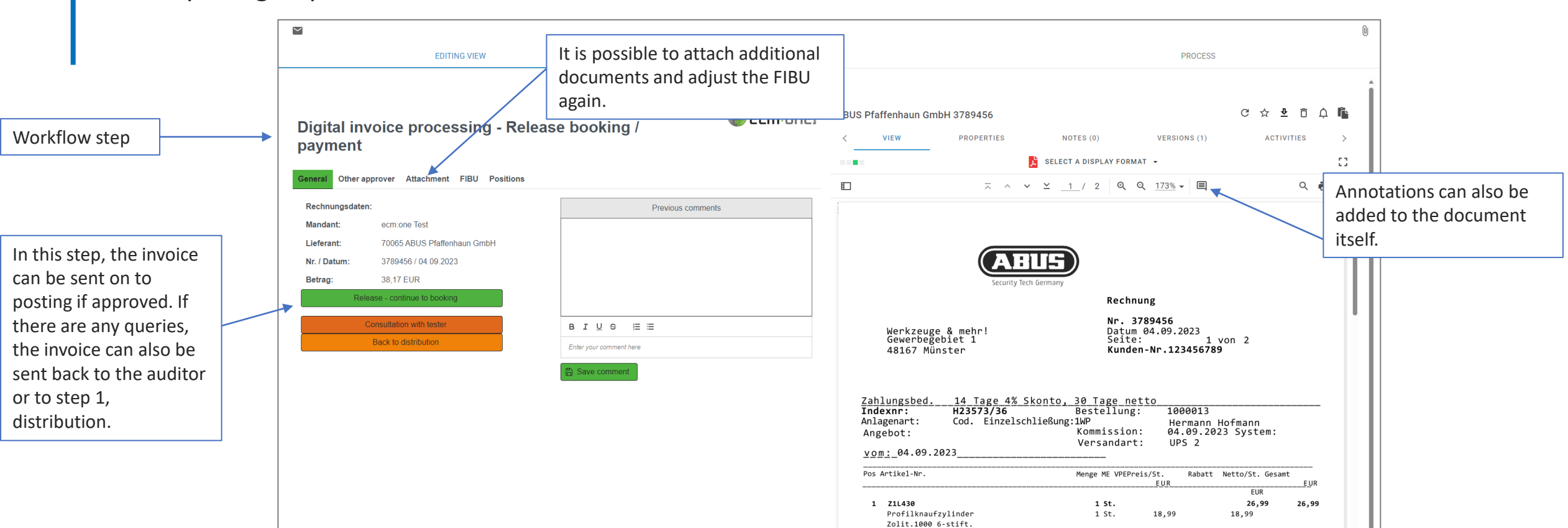

![](_page_21_Picture_0.jpeg)

### Tasks - Booking

After opening a specific task, it can be edited.

![](_page_21_Figure_3.jpeg)

![](_page_22_Picture_0.jpeg)

## Tip – Workflow log

If you want to find out about the workflow process so far to understand when, where and by whom the task was processed, take a look at the workflow log.

![](_page_22_Picture_3.jpeg)

![](_page_23_Picture_0.jpeg)

## Tip – Workflow log

On the right side the protocol opens in the tab "General". To view the log, switch to Workflow overview.

![](_page_23_Figure_3.jpeg)

# **We hope you enjoy using your new DMS**

![](_page_24_Picture_1.jpeg)

The contents have been created according to current planning and development status and may change at any time. In particular, time specifications refer to current planning, requirements and resource availability.